# データ提供スマホアプリ EveryPost ご利用方法について

エブリセンスジャパン株式会社

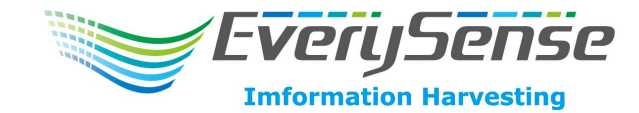

はじめに

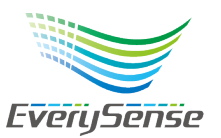

## データ提供スマホアプリ EveryPost とは?

● スマホが保有するセンサデータをデータ流通プラットフォーム「EverySense」を通じてデータ を提供することができる無料のスマホアプリです。データの提供によって報酬を得ることができます。

- データ提供するセンサの種類やデータを提供する相手などはご自分で判断・決定していただきます。 【ユーザが決定できること】
	- ・センサデータの種類(お使いの機種によって内蔵されているセンサが異なります)
	- ・個人を特定できる情報(氏名・住所)
	- ・個人属性(生年月日・性別・職業 等)

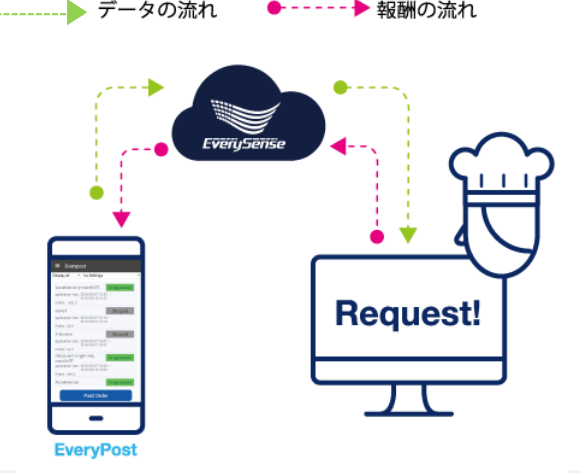

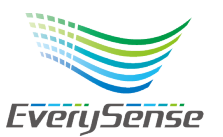

## EveryPost用語解説

#### 【ファームオーナー】

データを提供する人のこと。 世の中で日々、生成される大量のデータを、野菜や果物にたとえデータを作り提供する 人のことをファームオーナーと呼びます。EveryPostからデータを提供するユーザはこ の「ファームオーナー」にあたります。

#### 【レストランオーナー】

データを収集する人のことを、世の中に溢れるデータを分析・活用して新たなビジネス や社会課題の解決を行う。ファームオーナーが作った野菜や果物(データ)を集めて料 理(データ活用)する人にたとえレストランオーナーと呼びます。

#### 【レシピ】

レストランオーナーがデータを収集する際の要件をまとめたもの

【オーダー】

ファームオーナーが、レストランオーナーから受け取るデータ提供に関する要件がまとめ られたもの。EveryPostをインストールしてファームオーナーになると、オーダーが届き ます。ファームオーナーは、オーダーの内容を確認し、提供するかどうか判断します。

## 【1】EveryPostをインストールする

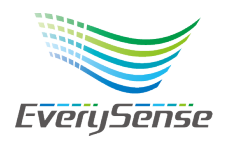

お手持ちのスマートフォンから、AppStoreまたはGooglePlayにアクセスしていた だき、 EveryPostをダウンロードしてください。 「エブリセンス」「EveryPost」「everysense」で検索するか、以下のQRコード からEveryPostのページにアクセスができます。 (利用開始に必要なアカウント作成の作業は5分程度です。)

### 参考イメージ(iPhoneの場合)

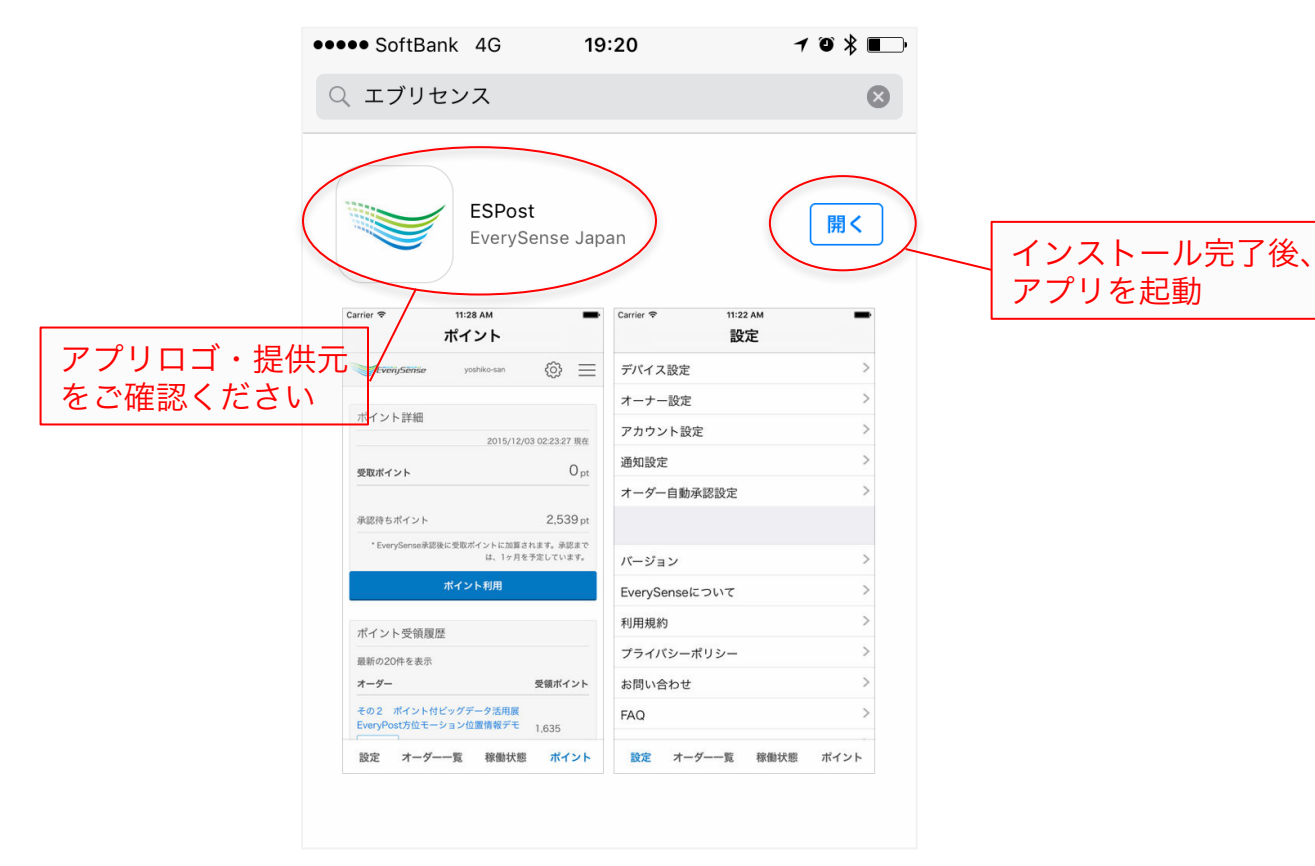

### 【iPhoneはこちら】

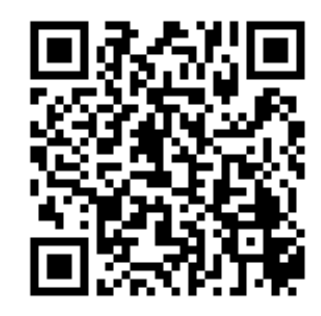

### 【Androidはこちら】

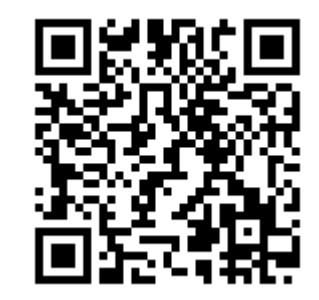

## 【2】EverySenseアカウントを作成する

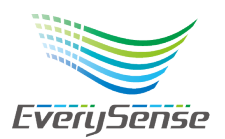

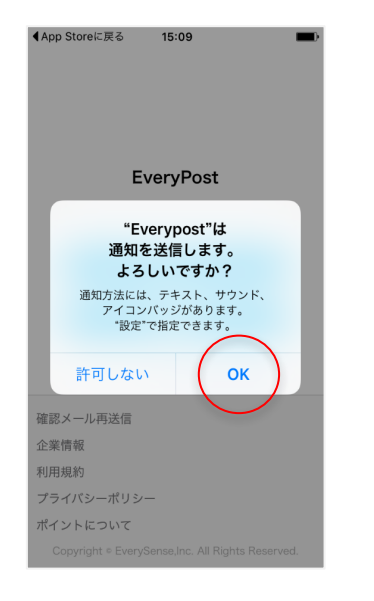

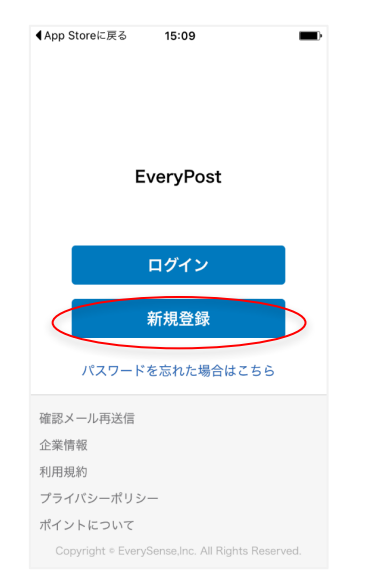

1.インストールが完了したら、アプリをひらき通知送信 の確認ダイアログが表示されます。[OK]をタップし してください。(必ず同意してください)

#### 2. アカンウト新規作成は [新規登録]をタップします。

## 【2】】EverySenseアカウントを作成する

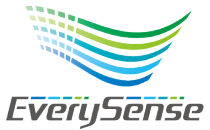

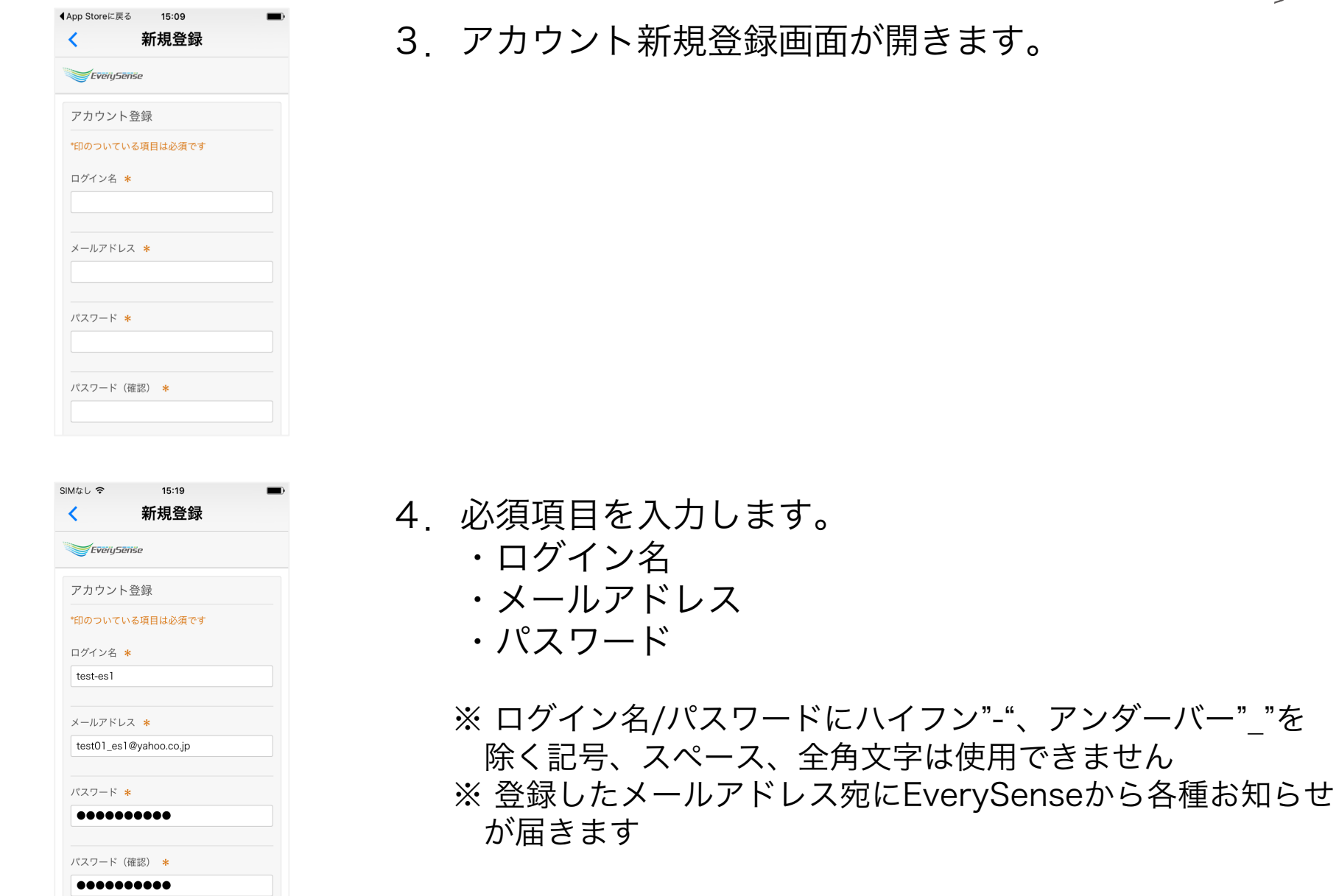

## 【2】EverySenseアカウントを作成する

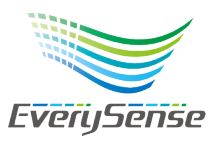

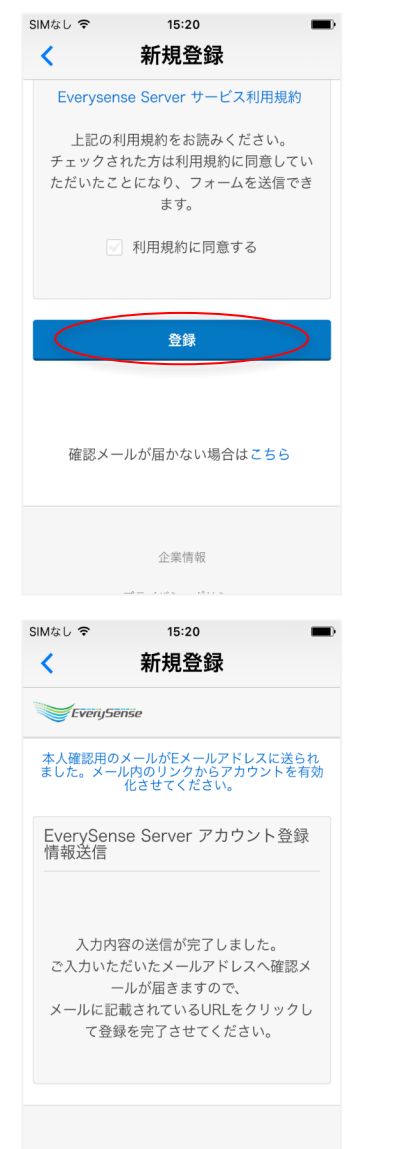

企業情報

プライバシーポリシー

5.「EverySense Server サービス利用規約」をよく読み、 「利用規約に同意する」の[チェックボックス]をチェッ クし、[登録]をタップします。

#### 6.アカウント登録に使用したメールアドレス宛に登録確 認メールが自動送信されます。

## 【2】EverySenseアカウントを作成する

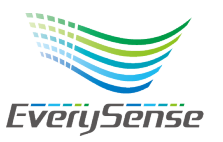

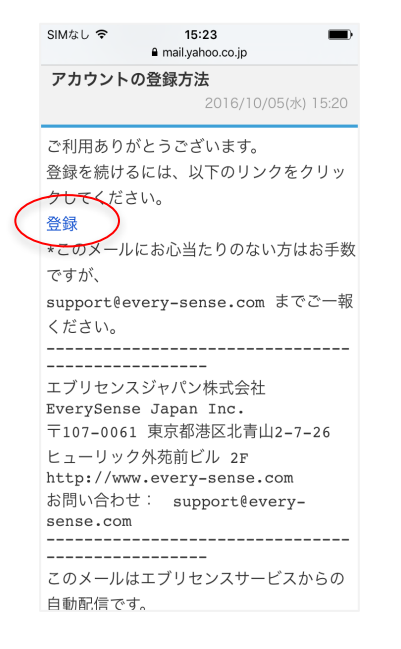

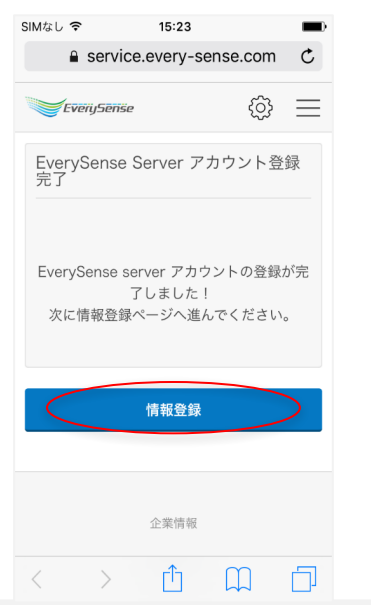

7.メールを起動して、届いたメール本文にある[登録]を タップすると、EverySenseのサービスサイト画面が表示さ れます。

※メールについて 差出人 : everysense-acct-apply@every-sense.com タイトル:アカウントの登録方法

8. アカウント作成が完了したら、オーナー登録を行います。 画面の[情報登録]をタップします。

\*ここから先はPCからログインして登録することができます。 URL:https://service.every-sense.com/ja

### 【3】ファームオーナー情報を登録をする

入力不要

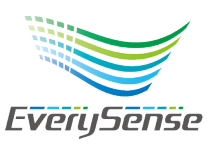

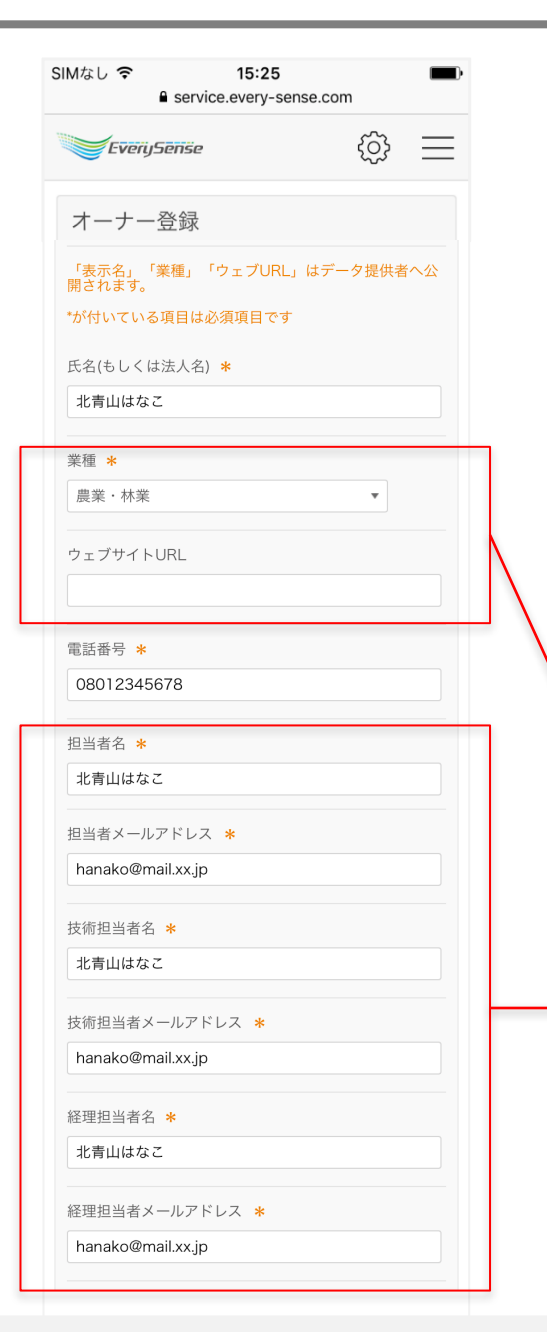

#### 1.項目に従って必要事項を入力してください。 「氏名」から「経理担当者メールアドレス」までの項目は、 エブリセンスがサービスを提供するために必要な情報です。 エブリセンスの担当者以外へ公開はされません。

- ・「電話番号」は操作しているスマホの番号をいれてくださ い。※SMS認証を採用しているため
- ・ファームオーナーの場合、 「技術担当者」「経理担当者」 の氏名・メールアドレスの入力は不要です。

## 【3】ファームオーナー情報を登録をする

表示名 \* エブリはなこ

件别 ● 女性

生年月日 1979/12/19

職業

都道府県 \* 東京都

市区町村 \* 港区

住所1 \* 北青山2-7-26

住所2 \*

キーワード  $\mathbf{L}$ 

ヒューリック外苑前2F

非公開

登録する

設定しない

専門職 (医師、弁護士等)

男性 トランスジェンダー (女性) トランスジェンダー (男性)

◎ 該当なし

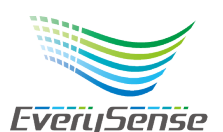

2. 必要事項を入力し、項目ごとに[公開/非公開]を選択し<sup>EveriySense</sup> たら「登録]をタップ。 \*「キーワード」はなにも入れないでください

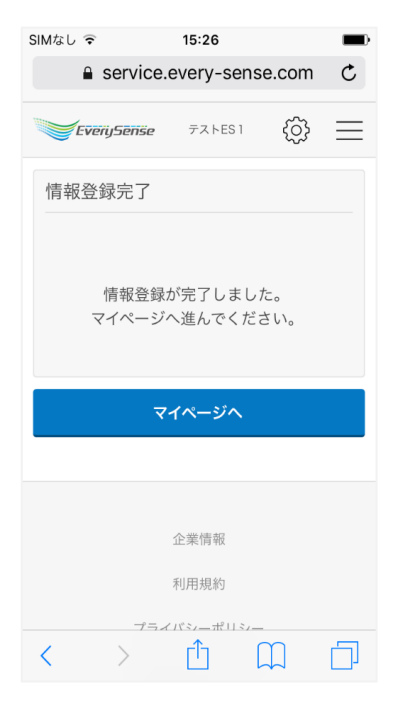

#### 3.これで、ファームオーナーの情報登録 は完了です。ブラウザを閉じてください。

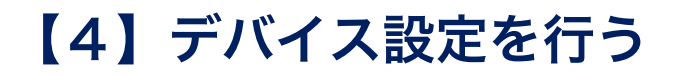

 $\blacksquare$ 

SIMなし  $\widehat{\tau}$  14:42

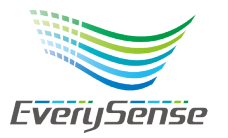

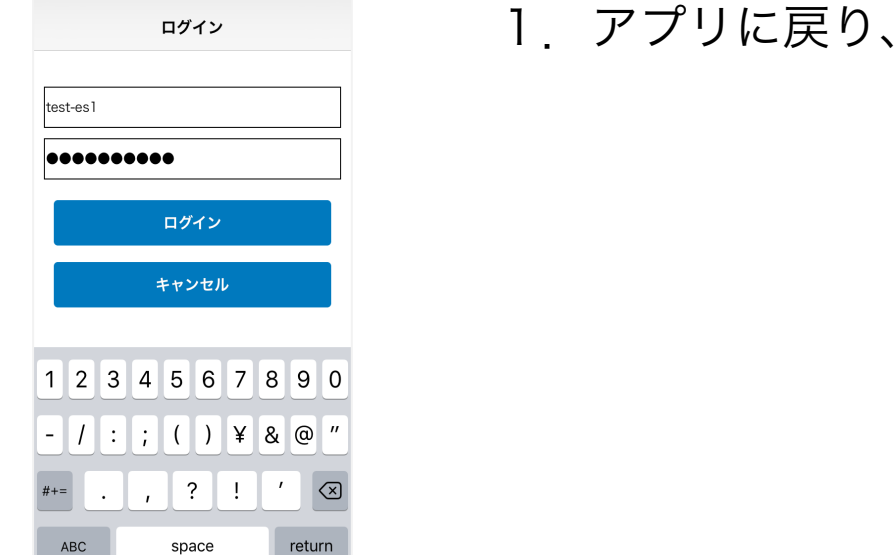

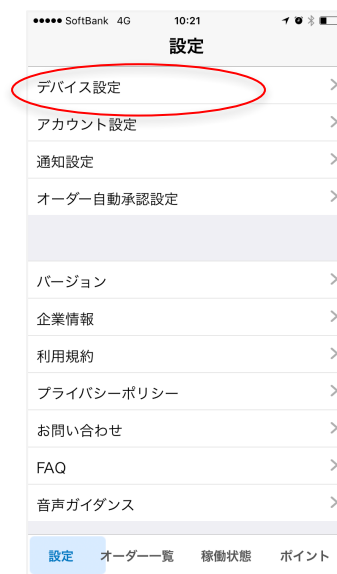

### 再度ログインします。

### 2.「設定」から「デバイス設定」をタップします。

## 【4】デバイス設定を行う

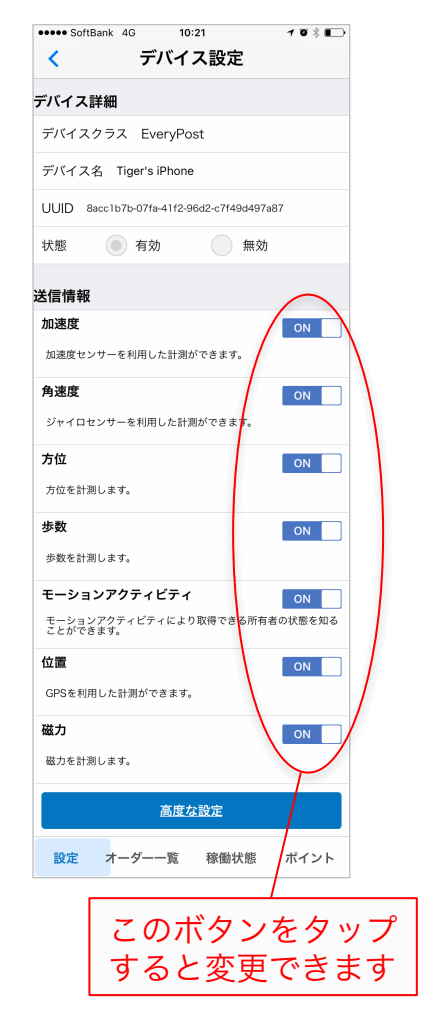

### 3.デバイスの設定を行います。 送信情報は、デフォルトですべてONになっています。

#### ■ デフォルト設定

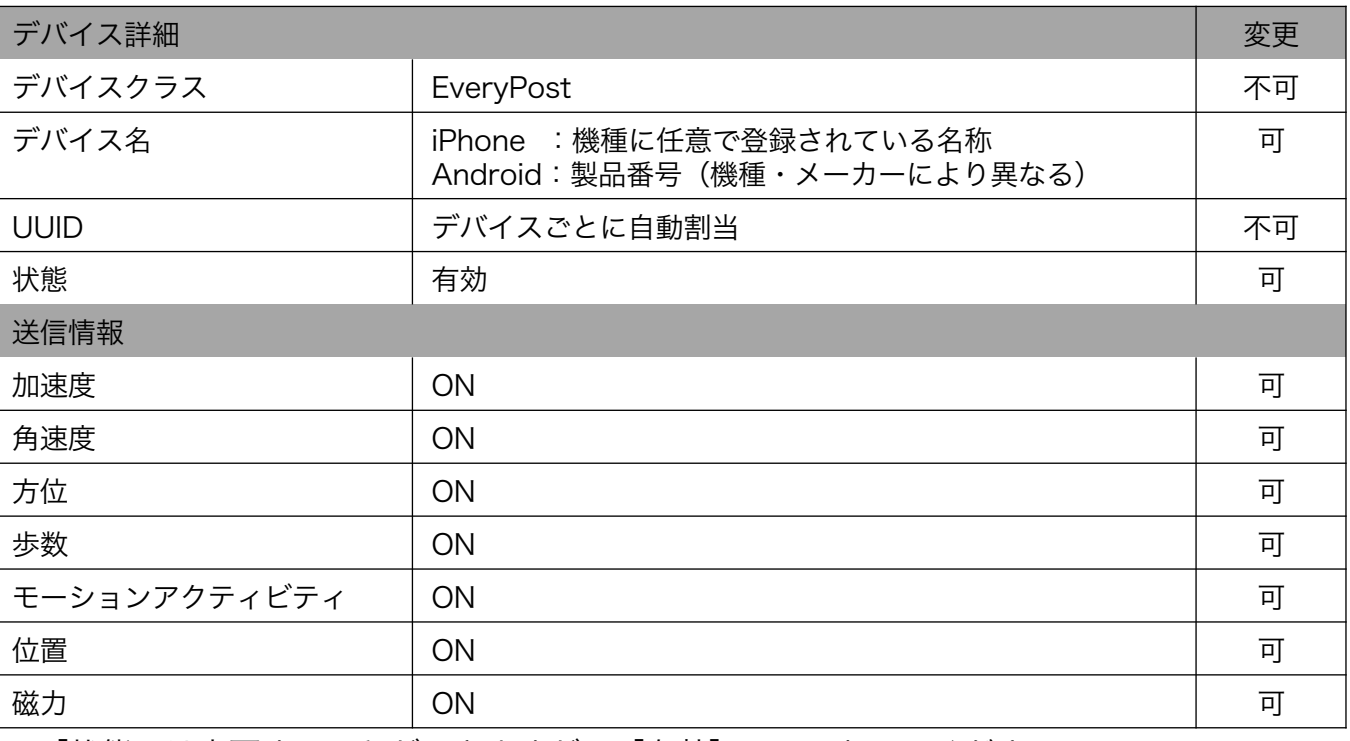

すると変更できます | こまで 「状態」は変更することができますが、 [有効] にしておいてください。 ※ 送信情報(センサー情報)は、機種により異なります。

#### 以上で、利用開始のための準備は完了です

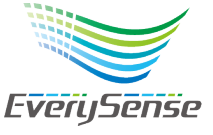

## 【5】データの提供を開始する

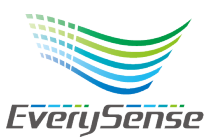

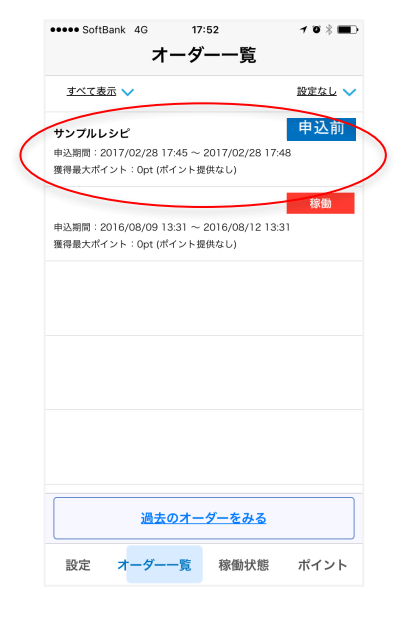

1.レストランオーナーがレシピを発行すると、該当するファー ムオーナーにオーダーが届きます。 登録されているメールアドレスにお知らせが届きます。

配信元: everysense-acct-apply@every-sense.com 本文 :「オーダー詳細」にアクセスするリンク

2.アプリを起動し、[オーダー一覧]を確認すると、新しい オーダーが表示されます。ステータスは[申込前]と表示。

3. オーダーをタップすると「オーダー詳細」を確認できます。

■ オーダーを承認してからデータの提供が終わるまでに届くメールのタイトル

新着のオーダーがあります。「(オーダータイトル)」

申込期間となったレシピがあります。「(オーダータイトル)」

データ取得期間となったレシピがあります。「(オーダータイトル)」

承認したオーダーがデータ取得期間になりました。「(オーダータイトル)」

オーダーが終了しました。「(オーダータイトル)」

※すべてeverysense-acct-apply@every-sense.comから配信されます ※すべてのメール本文に該当の「オーダー詳細」へのリンクが貼られています

## 【5】データの提供を開始する

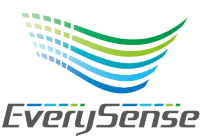

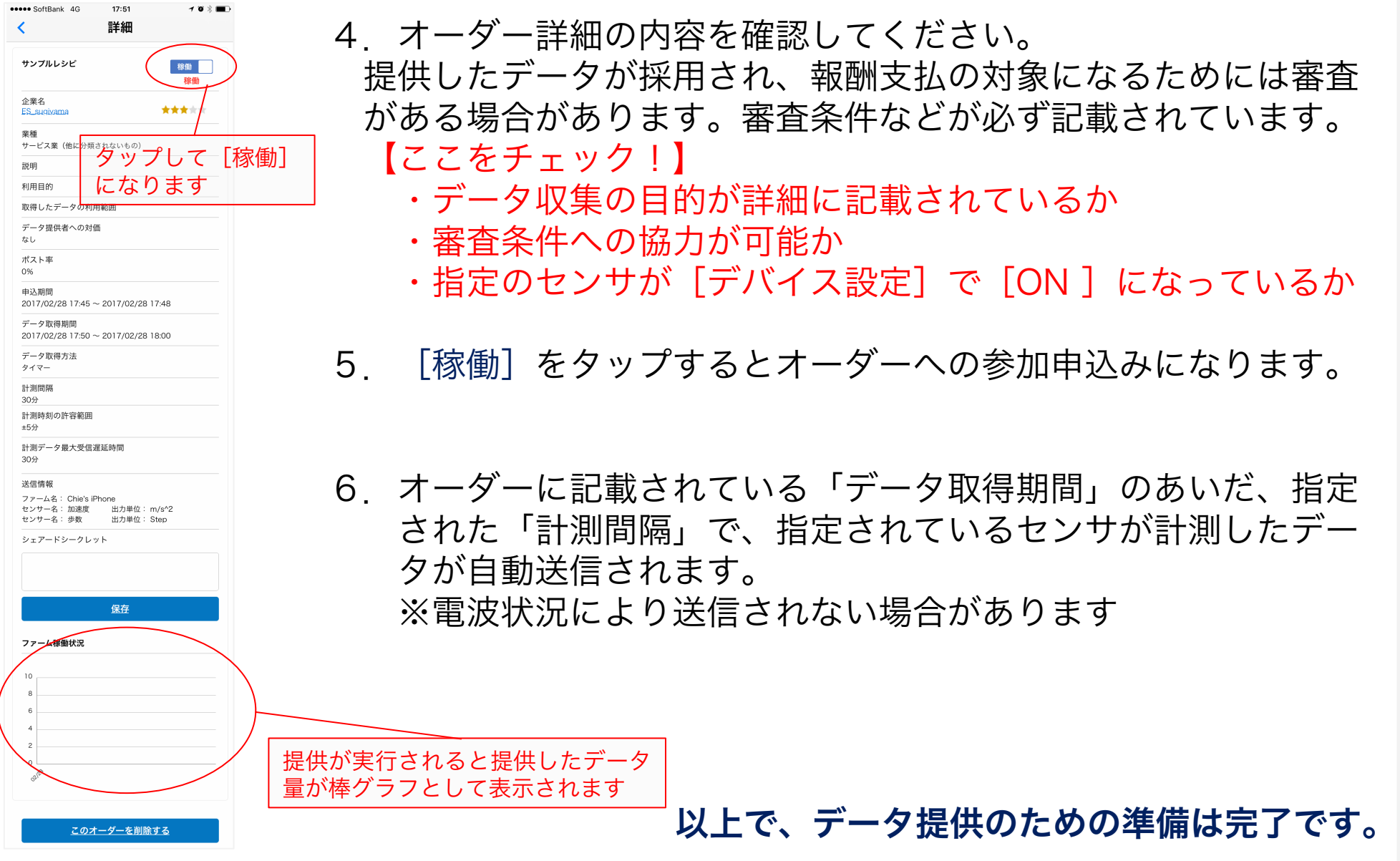

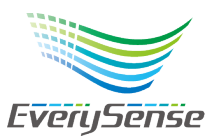

# ①アプリの起動

センサー情報の送信は、アプリが起動された状態で実行されます。

## ②バックグラウンドでの稼働

バックグラウンドでもセンサー情報の送信は実行されますが、スリープの 状態では送信は実行されませんのでご注意ください。自動承認の場合など、 アプリを放置してしまいがちですが、オーダー詳細を開いてアプリを起こす ことで、送信が開始されます。

## ③自動音声はOFFにできる

データ送信のタイミングで自動音声が流れます。これは、 「データ送信の同 意をその都度確認することを目的としたものですが、マナーモードでも音声 が流れるため、不要な場合は音声の設定を変更できます。

[アプリ起動]→[設定]→[通知設定]→[ON/OFF]の切り替え

## ④電波状況により、データの送信ができて いない場合がある

## EveryPostのご利用に関するお問合せはこちら Trial-Support@every-sense.com

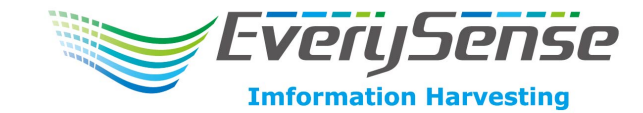